# Setup developer PC

This is a description of how to set up a native Ubuntu and ROS installation with Ubuntu 20.04, ROS Noetic Ninjemys and the Eclipse IDE.

## Install Ubuntu 20.04 LTS (Focal Fossa)

Download and install the desktop image which is appropriate for your machine: <http://www.releases.ubuntu.com/20.04/>

Comprehensive installation instructions can be found here: <https://tutorials.ubuntu.com/tutorial/tutorial-install-ubuntu-desktop>

**Important!**: For the later installation of ROS you have to configure your Ubuntu repositories to allow "restricted," "universe," and "multiverse". Please follow the Ubuntu guide for instructions on how to do this: <https://help.ubuntu.com/community/Repositories/Ubuntu>

If you are not familiar with how to use the Linux command line, have a look at this tutorial before continuing with the installation:

<https://tutorials.ubuntu.com/tutorial/command-line-for-beginners#0>

Update your installation to the newest version:

- > sudo apt update
- > sudo apt upgrade

We recommend you to use terminator, that allows you to have multiple terminals in one window. It can be installed with:

- > sudo apt update
- > sudo apt install terminator

Alternatively, you can use tmux, a purely textual '**t**erminal **mu**ltiple**x**er' with a slightly steeper learning curve.

Install Git (<https://www.atlassian.com/git/tutorials/what-is-git>):

- > sudo apt update
- > sudo apt install git

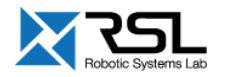

# Install ROS Noetic

Install ROS Noetic (recommended: "Desktop-Full Install") following these instructions: <http://wiki.ros.org/noetic/Installation/Ubuntu>

We work with Catkin Command Line Tools (catkin build instead of catkin make) to build packages in your workspace. They can be installed with apt-get <http://catkin-tools.readthedocs.io/en/latest/installing.html#installing-on-ubuntu-with-apt-get>

Setup your catkin workspace in which your packages will be built as follows:

Source the environment:

> source /opt/ros/noetic/setup.bash

Create workspace:

```
> mkdir -p ~/catkin_ws/src
```

```
> cd ~/catkin_ws
```
> catkin init

Build the workspace:

- > cd ~/catkin\_ws/
- > catkin build

Source your workspace:

```
> cd ~/catkin_ws/
```
> source devel/setup.bash

Add your workspace to the .bashrc file such that it is sourced every time you start a new shell (terminal).

```
> echo "source ~/catkin_ws/devel/setup.bash" >> ~/.bashrc
```
To build your packages in release mode add the build type to the catkin config:

```
> cd ~/catkin_ws/
```

```
> catkin config -DCMAKE_BUILD_TYPE=Release
```
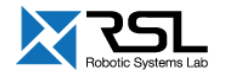

### Install Eclipse IDE

As a prerequisite you need to install Java:

```
> sudo apt update
```
> sudo apt install -y openjdk-14-jdk

Verify the Java version on your machine with:

> java -version

which should show the output (or similar):

```
openjdk 14.0.2 2020-07-14
OpenJDK Runtime Environment (build 14.0.2+12-Ubuntu-120.04)
OpenJDK 64-Bit Server VM (build 14.0.2+12-Ubuntu-120.04, mixed mode, sharing)
```
#### Download Eclipse CDT 2020-12 from

[https://www.eclipse.org/downloads/download.php?file=/technology/epp/downloads/release/2020](https://www.eclipse.org/downloads/download.php?file=/technology/epp/downloads/release/2020-12/R/eclipse-cpp-2020-12-R-linux-gtk-x86_64.tar.gz) [-12/R/eclipse-cpp-2020-12-R-linux-gtk-x86\\_64.tar.gz](https://www.eclipse.org/downloads/download.php?file=/technology/epp/downloads/release/2020-12/R/eclipse-cpp-2020-12-R-linux-gtk-x86_64.tar.gz) to your download directory.

Navigate to the downloaded file:

```
> cd ~/Downloads
```
Unpack and install:

```
> tar -zxvf eclipse-cpp-2020-12-R-linux-gtk-x86_64.tar.gz
```

```
> sudo mv eclipse /opt
```

```
> sudo chown $USER -R /opt/eclipse/
```

```
> sudo ln -s /opt/eclipse/eclipse /usr/sbin/eclipse
```

```
> rm eclipse-cpp-2020-12-R-linux-gtk-x86_64.tar.gz
```
Allow Eclipse some more memory space:

```
> sudo sed -i "s/-XX:MaxPermSize=256m/-XX:MaxPermSize=1024m/g" /opt/eclipse/eclipse.ini
```

```
> sudo sed -i "s/-Xms40m/-Xms512m/g" /opt/eclipse/eclipse.ini
```

```
> sudo sed -i "s/-Xmx512m/-Xmx1024m/g" /opt/eclipse/eclipse.ini
```
Create Eclipse Launcher Icon (copy/paste line by line):

```
> cat > eclipse.desktop << "EOF"
[Desktop Entry]
Name=Eclipse
Type=Application
Exec=eclipse
Terminal=false
Icon=eclipse
Comment=Integrated Development Environment
NoDisplay=false
Categories=Development;IDE;
```
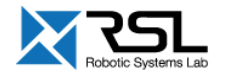

```
Name[en]=Eclipse
EOF
```
Move and install the Launcher:

- > sudo mv eclipse.desktop /opt/eclipse/
- > sudo desktop-file-install /opt/eclipse/eclipse.desktop
- > sudo cp /opt/eclipse/icon.xpm /usr/share/pixmaps/eclipse.xpm

Import the google coding style settings to Eclipse:

- Download the style sheet to some location: <https://github.com/google/styleguide/blob/gh-pages/eclipse-cpp-google-style.xml>
- Start Eclipse.
- Select Window->Preferences->C/C++->Code Style->Formatter.
- Click Import...
- Select the downloaded sheet.
- Click Apply and Close

Add additional build flags to your catkin config to generate the eclipse related files

> cd ~/catkin\_ws

> catkin config -G"Eclipse CDT4 - Unix Makefiles"

```
-DCMAKE_BUILD_TYPE=Release -DCMAKE_CXX_COMPILER_ARG1=-std=c++11
```
-D\_\_cplusplus=201103L -D\_\_GXX\_EXPERIMENTAL\_CXX0X\_\_=1

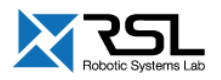